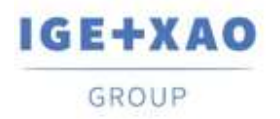

France Belgium Brasil Bulgaria Expaña Canada China  $\overline{+}\square$ <br>Danmark Deutschland España Greece Eλλάδα India virem Italia<br>Madagascar Morocco verbe Nederland Polska Russia Poccus<br>Switzerland Tunisia Sober Türkiye United Kin

# PLC 输入/输出配置管理器 新功能

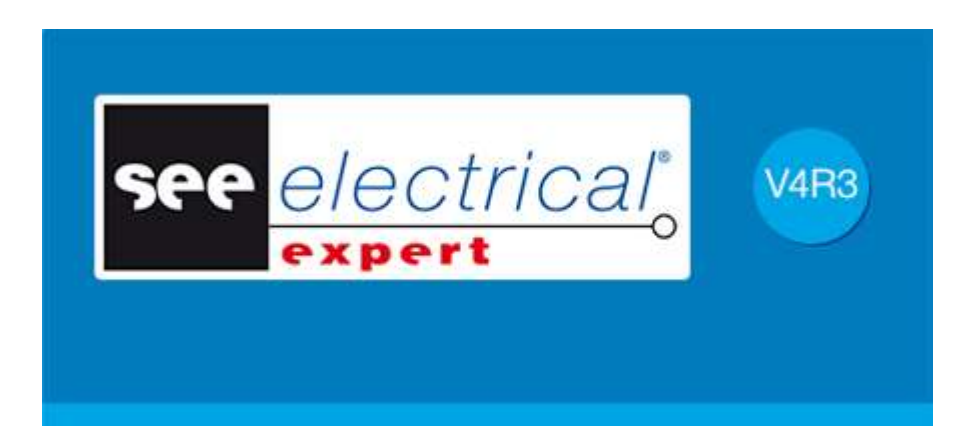

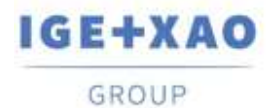

# 目录

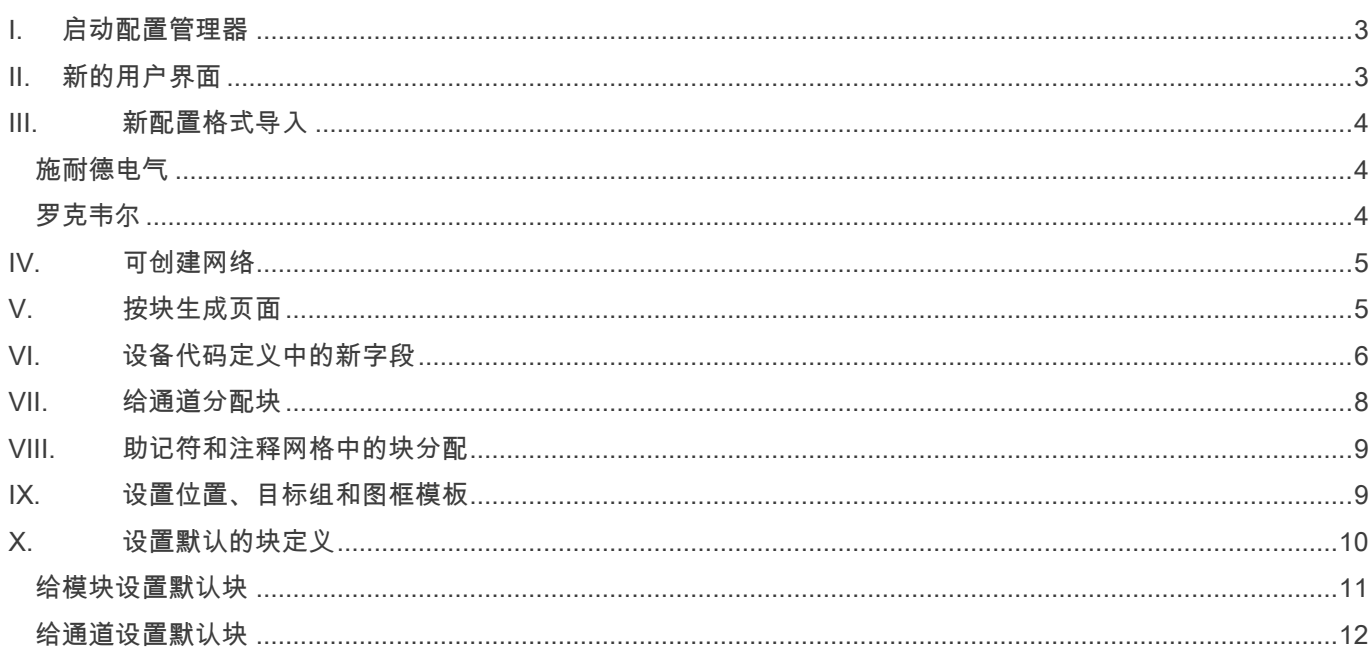

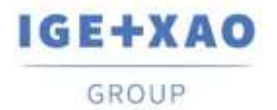

#### <span id="page-2-0"></span>**I.** 启动配置管理器

新创建的SEE PLC插件替换了以前的外部应用程序 PLC I / O 向导和 导入 PLC插件。大部分功能都经过重新设计,且 可以通过新的方式进行访问。

使用现有的PLC I / O管理器命令启动新的插件,该命令出现在 SEE Electrical Expert 的执行菜单中。

文件>导入外部配置到PLC工具不再存在。 旧插件的功能集成在新插件中。

#### <span id="page-2-1"></span>**II.** 新的用户界面

主应用程序窗口包括:

- 1. *菜单栏* : 展示允许执行主要功能的命令,
- 2. *浏览器面板* : 显示项目中存在的控制器的树形视图结构,
- 3.*工作区区域*:显示和修改在*浏览器面板*中选择的对象的属性,
- 4. *日志信息面板* 显示上次执行的操作,可能生成的错误和信息消息:

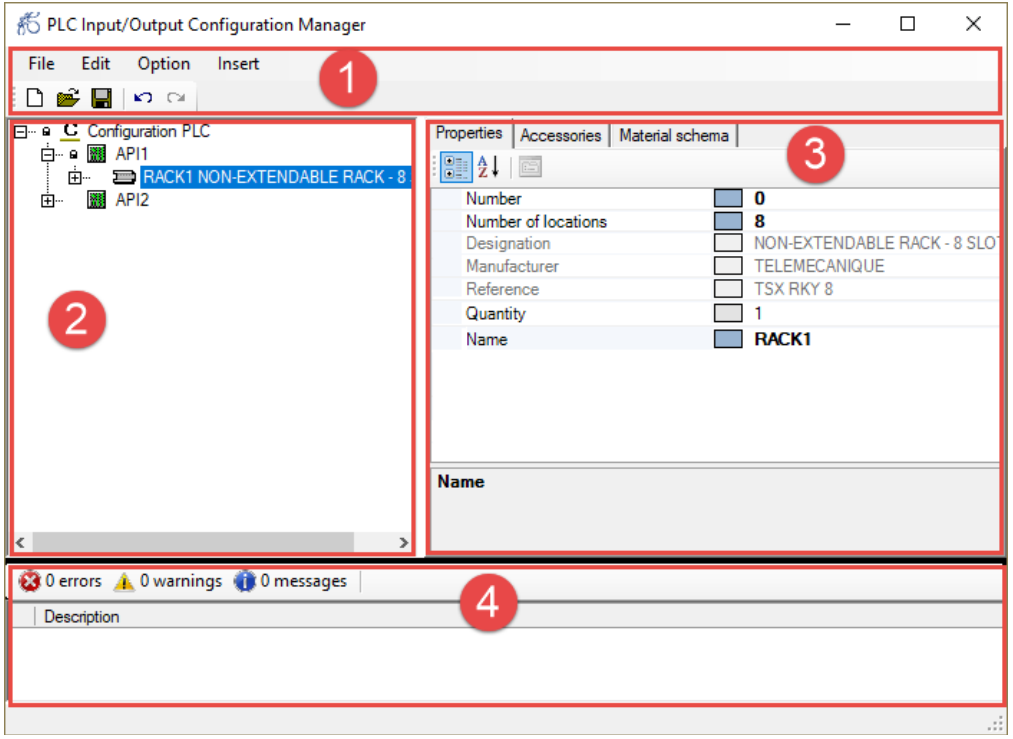

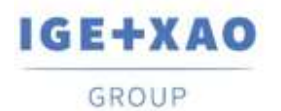

### <span id="page-3-0"></span>**III.** 新配置格式导入

可以使用两种新格式导入外部构建的配置:

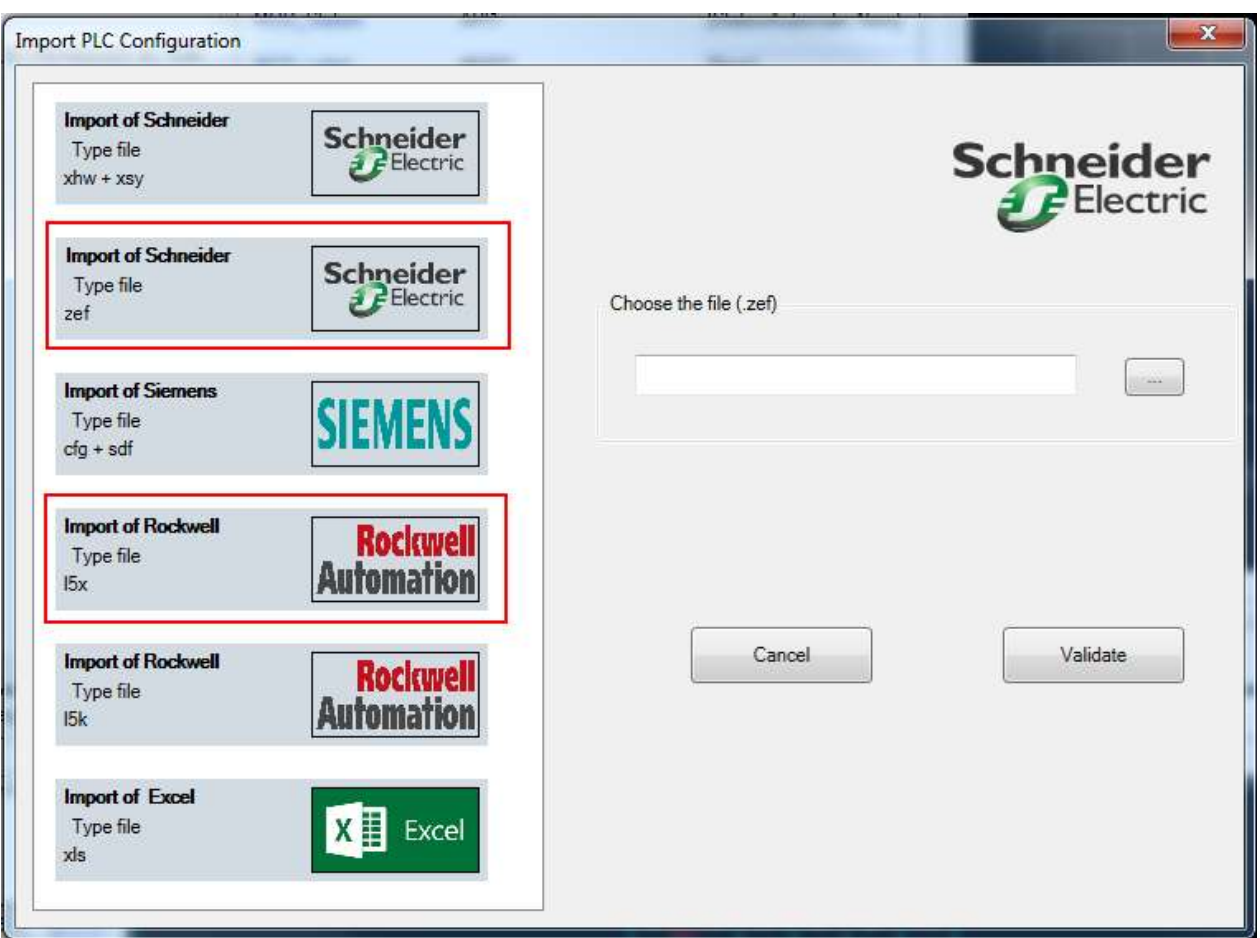

#### <span id="page-3-1"></span>施耐德电气

 $-$  "\*.zef"

"\*.zef"文件包含导出的 Unity Pro 项目的完整信息,包括使用的设备(配置)、变量(输入/输出),以及 I / O 地址的 定义。

#### <span id="page-3-2"></span>罗克韦尔

 $-$  "\*. L5x"

"\* .L5x"文件包含已导出的罗克韦尔自动化项目的完整信息,包括使用的设备(配置)、变量(输入/输出)以及 xml 格式的 I / O 地址的定义。

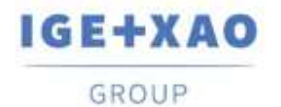

#### <span id="page-4-0"></span>**IV.** 可创建网络

在控制器层或模块层,您可以定义子网。 这些配置的元素直接连接到网络,且属于控制器。 它们是为了表示由相应 卡或控制器所管理的网络部分。 且其用特定的图标来标示。

在*浏览器*面板的控制器层或模块层上右击,选择**添加 >子网**命令。 新的实体显示在模块层之下:

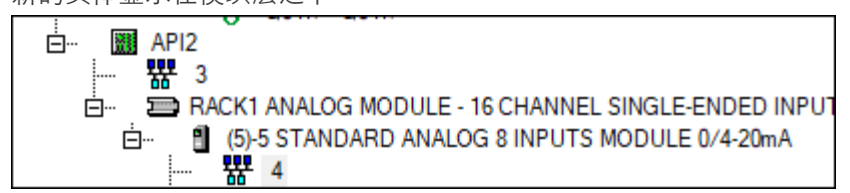

<span id="page-4-1"></span>在页面生成过程中没有为网络生成的页面。

# **V.** 按块生成页面

除了基于"\* .slf"文件生成的现有页面之外, 还生成新页面。

这种生成页面的新方法基于使用块的PLC配置的构建,以及与设计配置的每个元素相关的定义(图形、位置、属性) :机架,模块(插槽),通道。

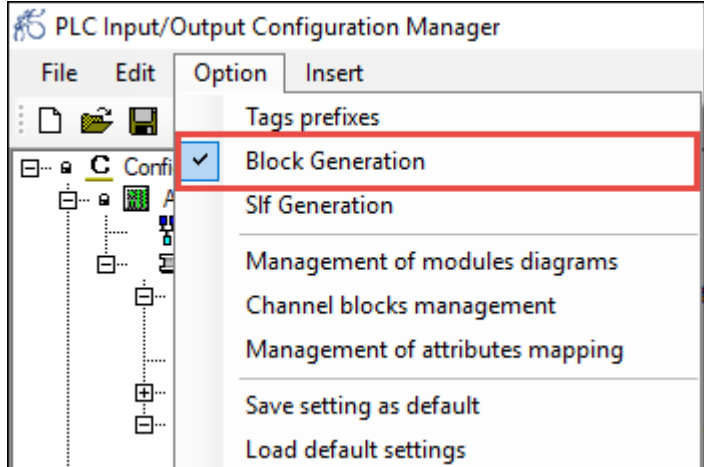

在配置管理器中,可指定卡的前视图表示的块定义,且可指定卡的开始、中间和结束的专用块。

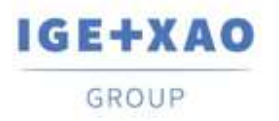

在*属性面板* 的不同选项卡中,必须关联所需的块:

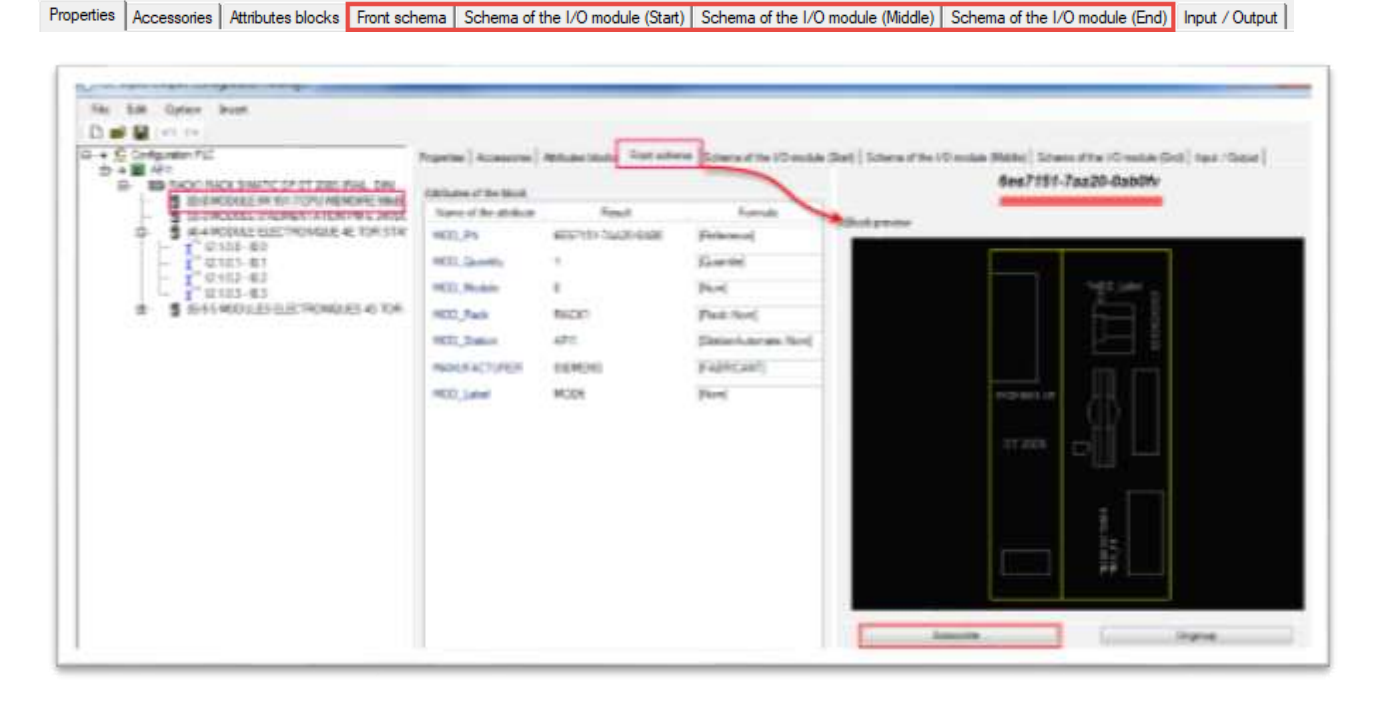

应用程序自动从块关联中创建"APIGeneration.xml"文件。 该文件将包含每个定义的一个部分。 页面生成基于此文件 中包含的信息。

# <span id="page-5-0"></span>**VI.** 设备代码定义中的新字段

给设备库提供 SEE Electrical Expert 环境安装,设备库包含 PLC-机架, PLC-卡和 PLC-控制器类。 这些类中的新字段旨在包含分配给引用的块。

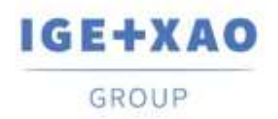

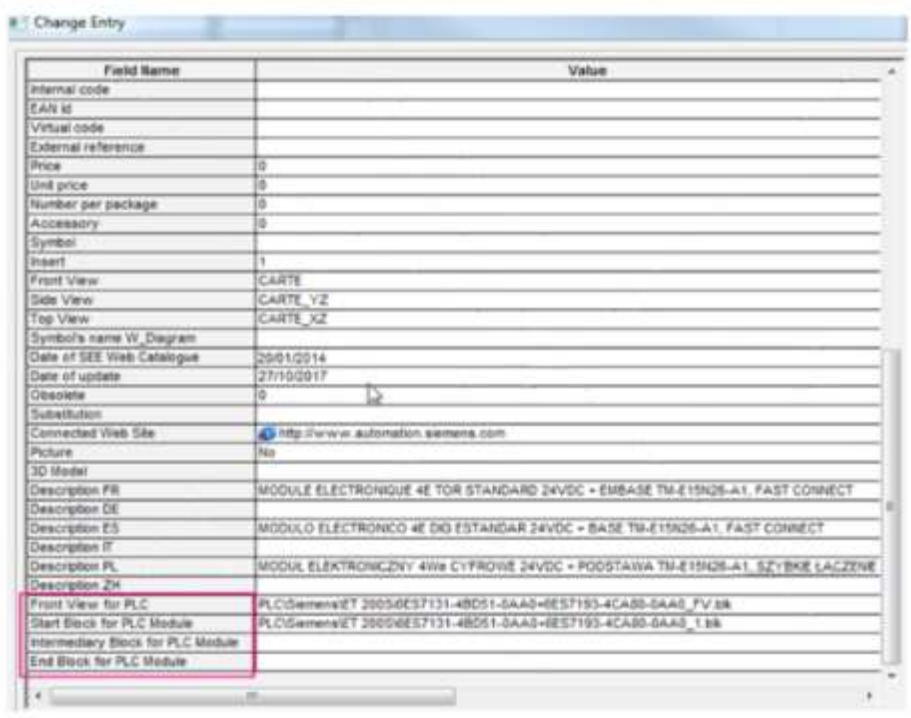

如果具有相应功能的字段包含块定义,则选择设备代码时,在 PLC 配置管理器中自动检索该定义。

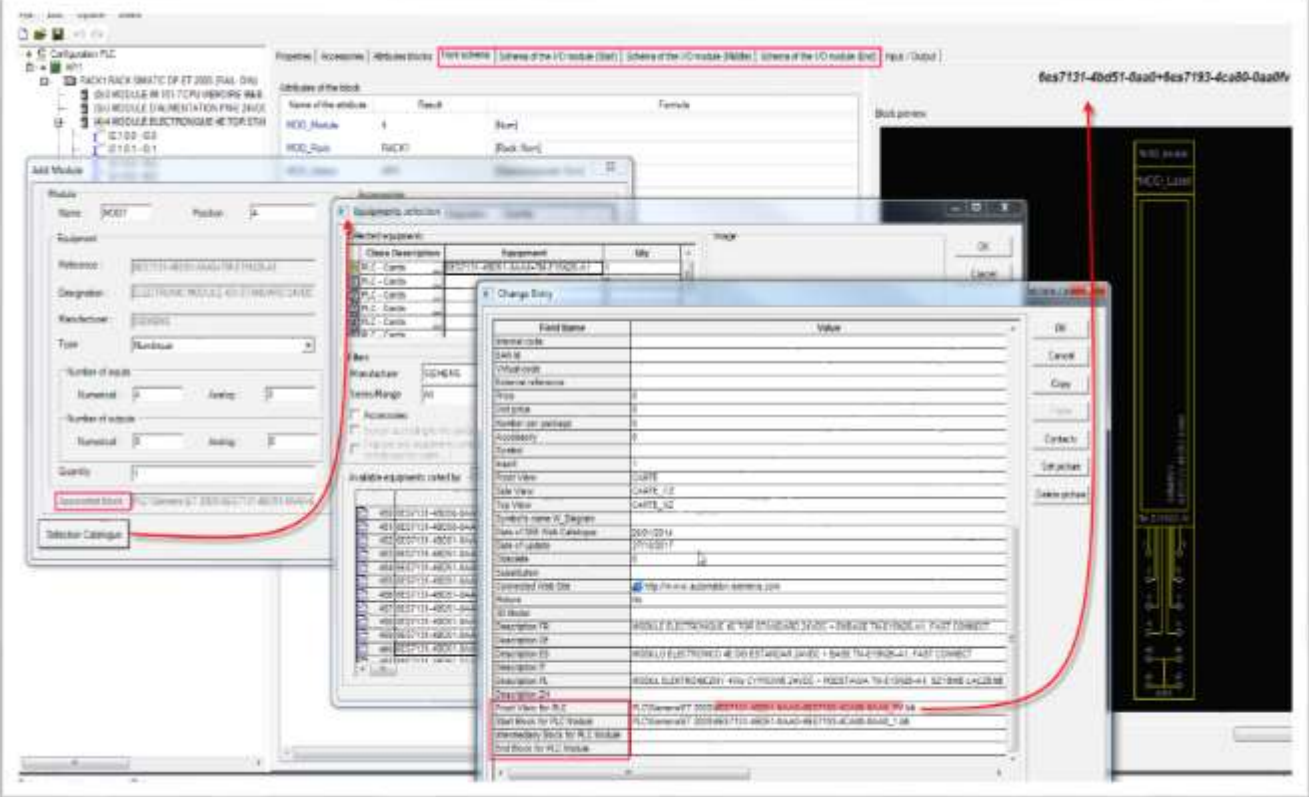

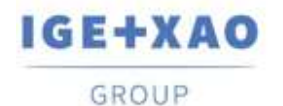

China 中国 France Belgium Brasil Bulgaria Ebarapus Canada Danmark Deutschland España Greece EXXdoa India HTF7 Italia Madagascar Morocco Vehe Nederland Polska Russia Poccus Switzerland Tunisia cabe Türkiye United Kingdom USA

#### <span id="page-7-0"></span>VII. 给通道分配块

通道模型是存储在块中的图的一部分,其通常代表由所选的输入或输出通道管理的电路或设备。 在页面生成过程中, 会自动插入相关框图,并连接到相应的通道。

两种生成方法中均使用此关联 - 基于块和基于".slf"文件。

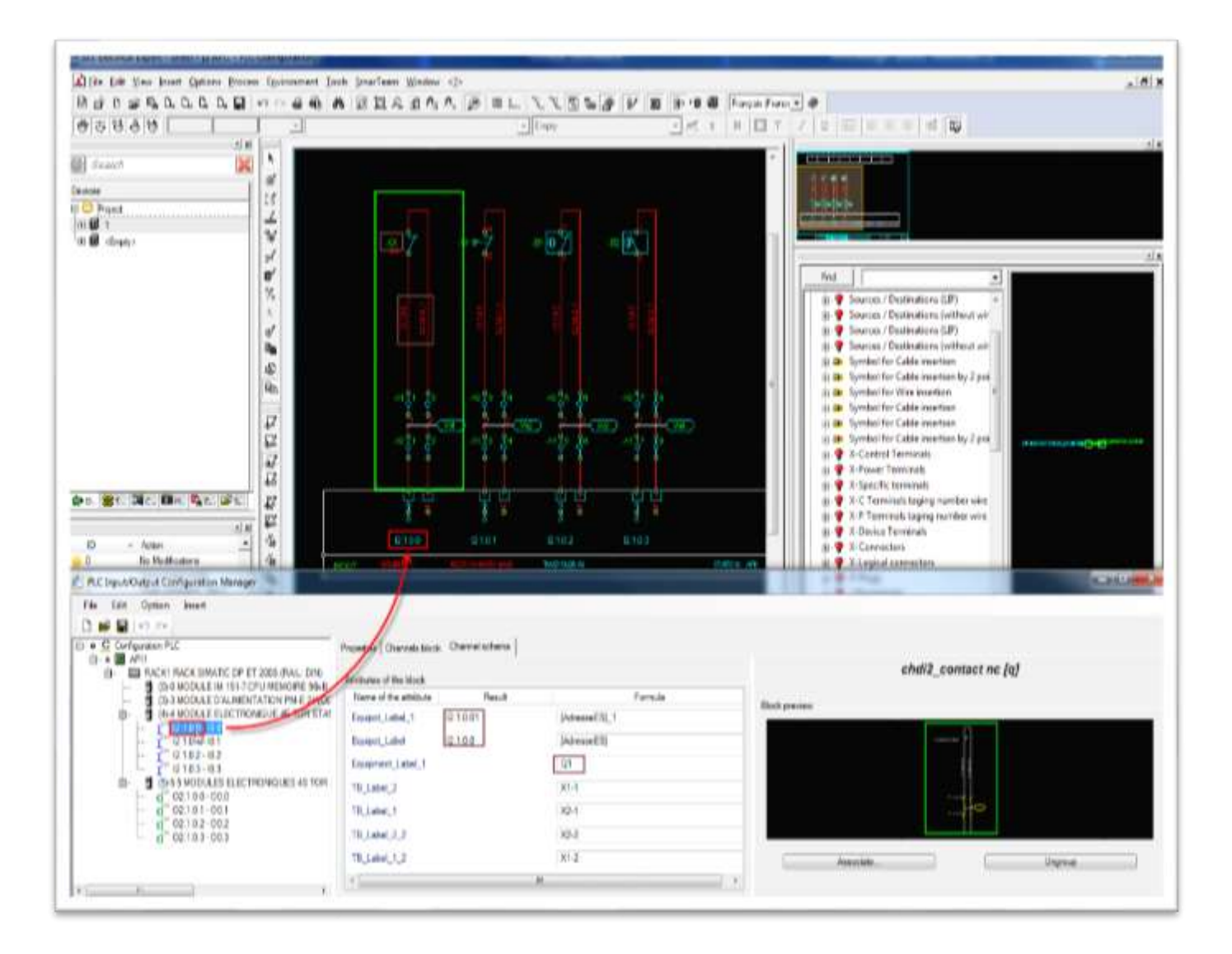

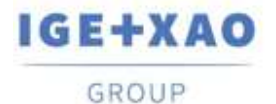

# <span id="page-8-0"></span>VIII. 助记符和注释网格中的块分配

在输入/输出 通道网格中可使用新的简易方法来分配块。在 定义字段中使用"浏览"按钮选择所需的块。 在弹出菜单中可为具有块定义的选定字段使用**剪切、复制、粘贴**和**删除**命令。 相应的键盘快捷键也可用。

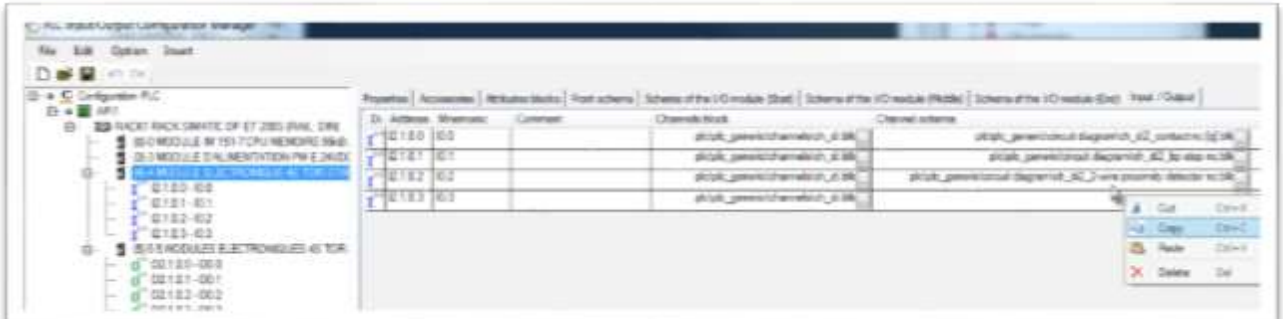

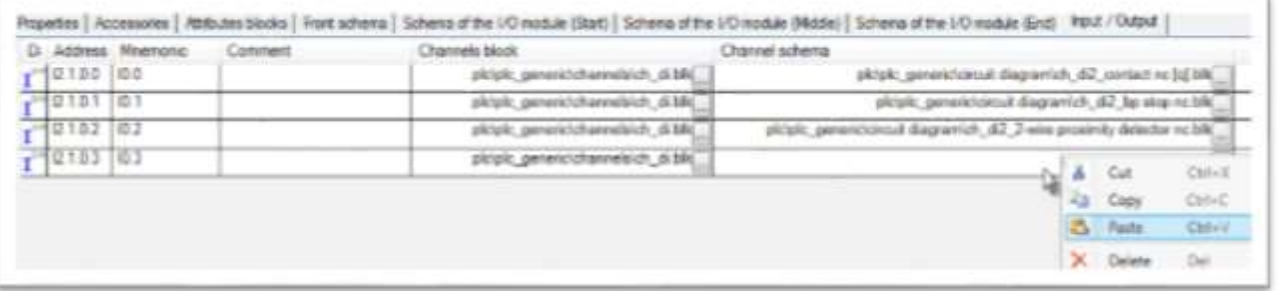

#### <span id="page-8-1"></span>IX. 设置位置、目标组和图框模板

在生成I / O页面之前,您必须定义或修改一些设置。要在SEE Electrical Expert 中生成页面必须进行这些设定。 菜单命令文件>页面生成打开PLC生成选项对话框:

- *"页面生成目标组"* 可让您指定要包含生成的I / O页面的默认组名称。
- *"生成的页面编号"* 可让您定义第一个生成的Ⅰ / O页面的编号。
- *"页面位置"* 可让您指定生成的Ⅰ / O页面的默认位置。
- *"图框模板"* 可让您选择将与I / O页面相关的图框模板。

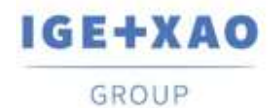

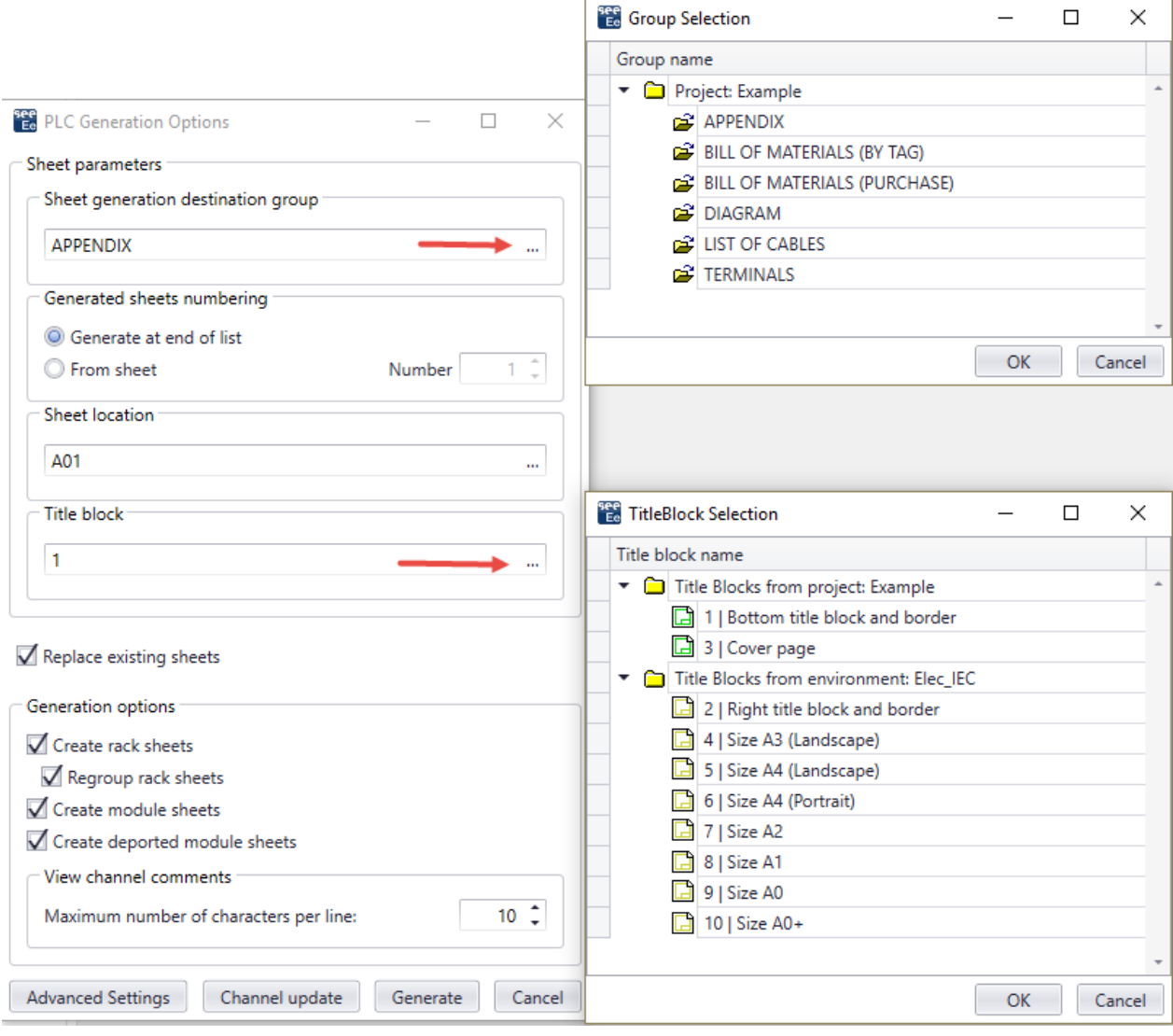

# <span id="page-9-0"></span>X. 设置默认的块定义

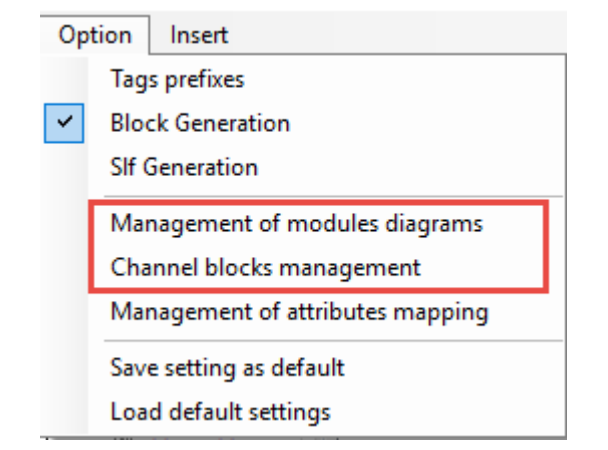

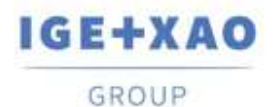

通过这两个命令,您可以访问*为 I/O 模块选择图表* 对话框和*通道块选择* 对话框,您可以在其中设置不同的通道和卡 类型的块值。

如果未在选定的设备参考中指定块定义,或者在不选择设备参考的情况下创建自动控制器,则这些值将用于页面生成 (按块)。因此,默认块将自动分配给所有元素 - 卡和通道。

#### <span id="page-10-0"></span>给模块设置默认块

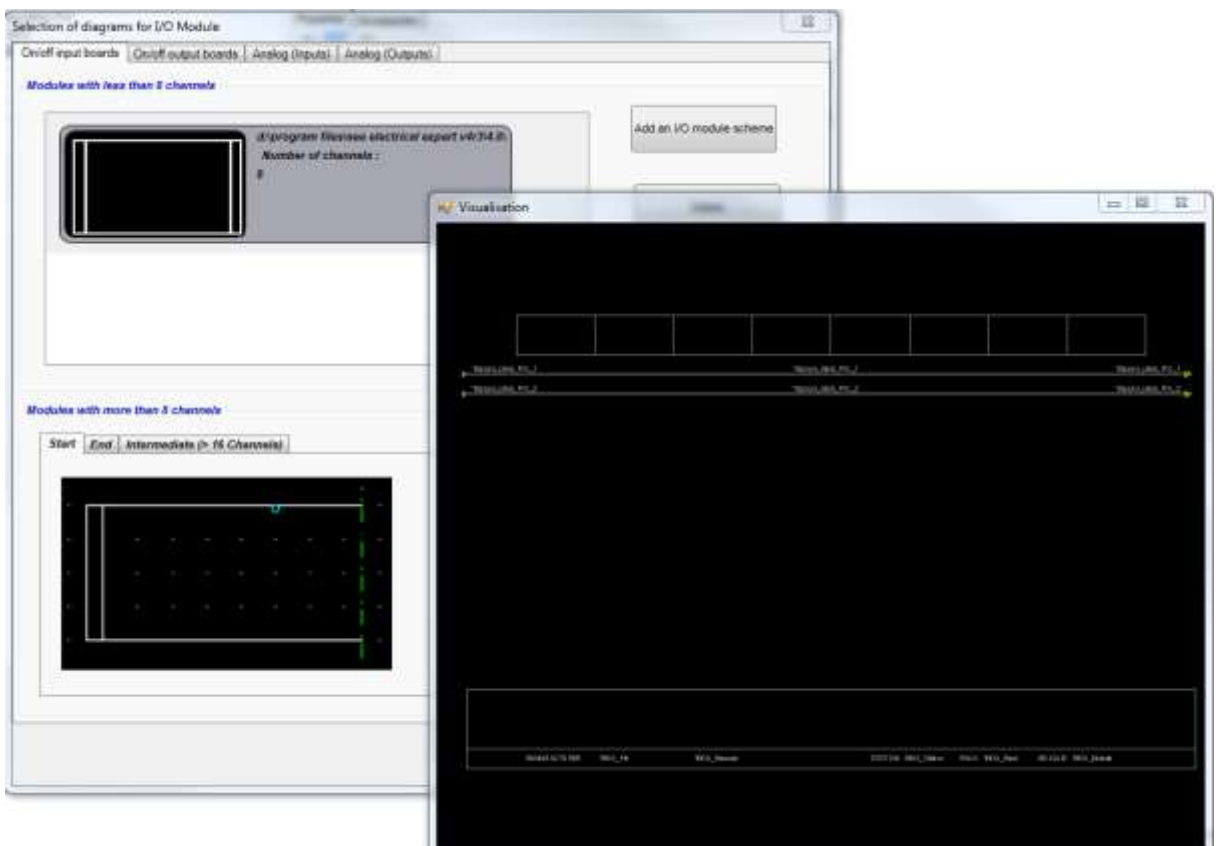

选定的图表在一张页面上可生成最多具有8个通道的完整模块。

相关".blk"文件的路径和通道数量显示在左侧面板中。 您可以关联多个".blk"文件。

右键单击该图的区域,将显示**预览**命令,您可以预览选定的块。

为了生成具有9个或更多通道的I / O模块的表示,有必要将具有多于16个通道的模块的开始、结束计划以及中间计划 相关联。

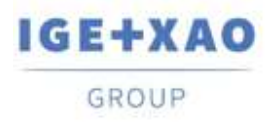

France Belgium Brasil Bulgaria התקווא Canada China בManmark Deutschland España Greece התקווא וMadagascar Morocco שהקליטות Nederland Polska Russia Poccus בה התוכני השלוש Turkiye United Kingdom USA

# <span id="page-11-0"></span>给通道设置默认块

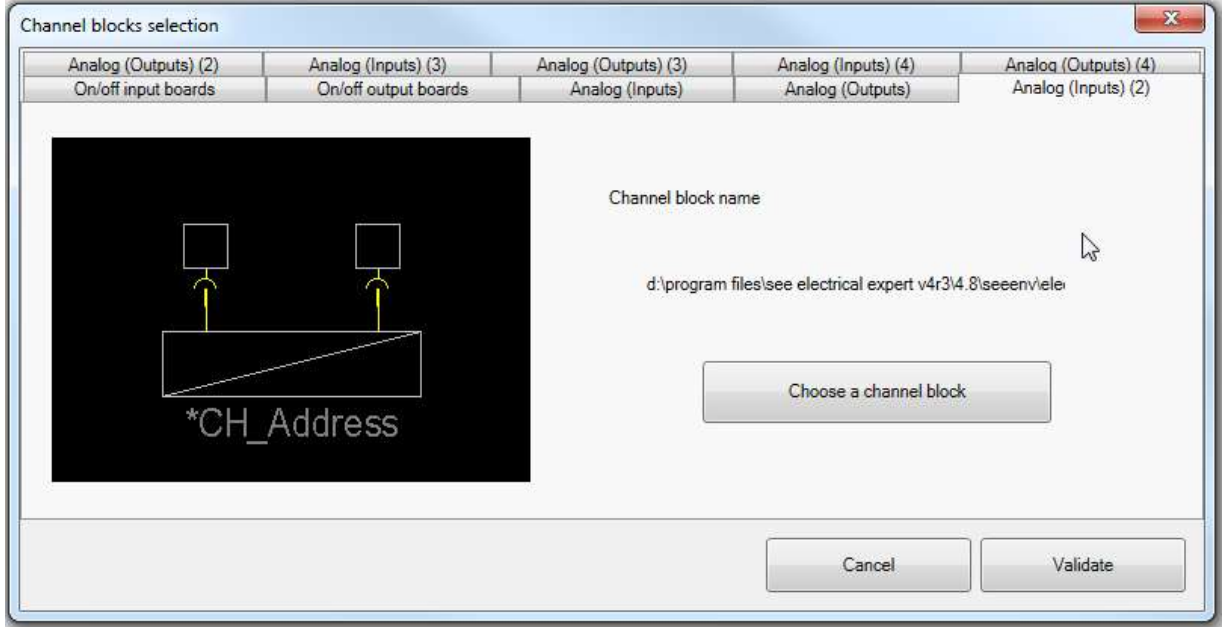